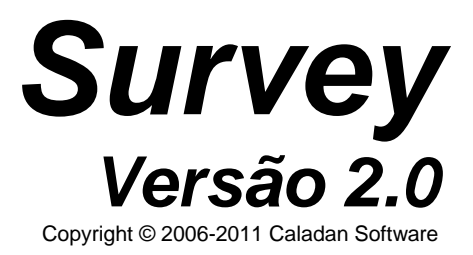

# *Introdução*

O aplicativo Survey da Caladan Software traz a tecnologia para conduzir pesquisas mais rápidas, coletas de dados e enquetes mais fáceis com baixo custo e grande eficiência.

Os administradores do Survey PC podem criar questionários rapidamente, de maneira fácil e intuitiva através de formulários para cada tipo de resposta esperada.

Os operadores do Palm Survey e/ou Survey WM podem carregar uma pesquisa, conduzir a coleta de repostas e logo transferir os resultados para seus administradores terem os resultados imediatamente.

O aplicativo Survey da Caladan Software é a solução definitiva para pesquisas, coletas de dados e enquetes.

Este documento descreve as funcionalidades da aplicação, pressupondo que o leitor tenha prévio conhecimento sobre a operação de equipamentos portáteis na plataforma:

- Palm OS® e seu software de comunicação HotSync®, e/ou;
- Windows® Mobile™ e seu software de comunicação Microsoft® ActiveSync.

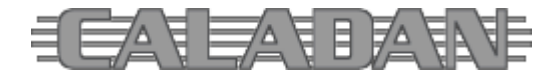

 http://www.caladan.com.br info@caladan.com.br

# *Instalação*

Requisitos mínimos de sistema PC:

• Processador de 200 MHz, Windows® 95 OSR2 e 64 MB de RAM.

Requisitos de sistema PC recomendados:

• Processador de 1,2 GHz, Windows® 32-bits e 256 MB de RAM ou superiores.

A instalação do aplicativo Survey ainda requer condições favoráveis e outras instalações prévias conforme o sistema operacional do PC.

## **Windows® 95**

Este é o sistema mais antigo e requer atualizações que vieram com o Internet Explorer 4.

- DCOM95 (Distributed Components Object Model for Windows 95)
- MSI Win9x (Microsoft Installer Windows 9x)
- MDAC (Microsoft Data Access Components)
- Jet (Microsoft Jet)

#### **Windows® 98**

Este sistema é antigo e requer atualizações que vieram na Segunda Edição.

- DCOM98 (Distributed Components Object Model for Windows 98)
- MSI Win9x (Microsoft Installer Windows 9x)
- MDAC (Microsoft Data Access Components)
- Jet (Microsoft Jet)

#### **Windows® NT 4**

Este sistema profissional é antigo e requer atualizações que vieram no Service Pack 3.

- MSI WinNT (Microsoft Installer Windows NT)
- MDAC (Microsoft Data Access Components)
- Jet (Microsoft Jet)

## **Windows® Me**

- MDAC (Microsoft Data Access Components)
- Jet (Microsoft Jet)

## **Windows® 2000 e Windows® XP em diante** não requererem atualizações.

O aplicativo Survey ainda requer que o PC tenha previamente:

- a suíte Palm Desktop Software instalada conforme a versão Windows® no PC e modelo do equipamento portátil na plataforma Palm OS® que será utilizado, e/ou;
- o utilitário Microsoft® ActiveSync instalado conforme a versão Windows® no PC e Windows® Mobile™ do equipamento portátil que será utilizado.

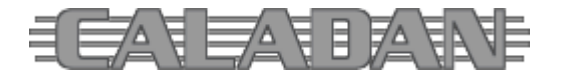

Normalmente o equipamento já acompanha software próprio ou indicativo para sua obtenção junto ao fabricante/produtor, então este deve estar preferencialmente instalado. Caso contrário, veja as recomendações a seguir:

- Com equipamentos Symbol® da série SPT prefira a suíte SPT Desktop Software.
- Com dispositivos Palm OS®, de forma geral, prefira a versão 3 da suíte Palm Desktop Software quando em Windows® 9x/NT e a versão 4 quando Windows® Me/2000 e a versão 6 quando em Windows® XP em diante.
- Com dispositivos Windows® Mobile™ prefira a versão 4.5 do utilitário Microsoft® ActiveSync quando em Windows® XP, senão use o Windows® Mobile™ Device Center.

Prefira o software que veio com seu PDA ou visite o site do fabricante em busca do software de comunicação adequado.

PDA (*Portable Digital Assistant*) significa Assistente Pessoal Digital, sendo um termo usado para denominar qualquer dispositivo pequeno e móvel que possa ser segurado na mão e faça a computação e o armazenamento de informações. Um sinônimo é o termo *handheld* que significa portátil. O termo *palmtop* é usado para equipamentos com teclado e *smartphone* para telefones móveis (celular) que incorporam características de um PDA.

#### **Instalação do aplicativo no PC com Windows®**

Baixe o pacote de instalação do Survey disponível na página Download do site da Caladan, descompacte e instale (setup).

Utilizando dispositivos portáteis Palm OS®, o aplicativo Survey PC fará a sincronização de dados via HotSync® utilizando o kit de re-distribuição do Satellite Forms™ (RDKSF) para tal. Neste caso, o registro do condutor é imprescindível, pois ele orienta o HotSync® a sincronizar os dados da aplicação.

O Survey PC deve fazer o registro do condutor sozinho quando for acionado pela primeira vez no PC, mas você também pode baixar o Aplicativo para Registro do CreatorId Satellite Forms, descompactar e executar o programa para o efetivo registro do *CreatorID CSPS* para o Satellite Forms 5.2.

#### **Instalação do aplicativo no PDA com Palm OS®**

Quando o equipamento na plataforma Palm OS® for novo, primeiro, antes de instalar o aplicativo faça uma sincronização HotSync® sem ativar o módulo de suporte PC. Atribua um nome de usuário próprio para o equipamento que seja único, diferente de outro já atribuído para outro PDA sincronizado anteriormente.

Instale o aplicativo no PDA seguindo os passos abaixo:

- Acesse o programa Palm Desktop | *Quick Install* ou *Install Tool*
- Selecione o usuário que deseja instalar
- Clique o botão Adicionar (*Add*)
- Localize o diretório C:\Arquivos de Programas\Caladan\Survey\Palm
- Selecione todos os arquivos (\*.prc e \*.pdb) existentes no diretório e clique Abrir (*Open*)
- A tela do utilitário exibirá a lista de arquivos selecionados para instalação, então clique o botão Pronto (*Done*)

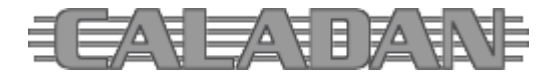

- Clique OK na tela informando que os arquivos serão instalados na próxima sincronização do usuário
- Então execute o HotSync® sem ativar o módulo de suporte PC

Os arquivos abaixo relacionados deverão ser adicionados na lista de instalação:

- ECSPS0200#SURVEY.prc aplicativo Survey (*Palm Resource Code*)
- ECSPS0200\$SURVEY.pdb aplicativo Survey (*Palm Database*)
- ECSPS0200\_AUTHORIZ.pdb arquivo de Autorização e Licenciamento do Software
- ECSPS0200 CHOICES.pdb arquivo de Opções
- ECSPS0200\_COMPLEME.pdb arquivo de Complementos
- ECSPS0200\_CONDITIO.pdb arquivo de Condições
- ECSPS0200\_OPERATOR.pdb arquivo de Operador
- ECSPS0200\_PARAMETR.pdb arquivo de Parametrização
- ECSPS0200\_QUESTION.pdb arquivo de Questões
- ECSPS0200 RESPONSE.pdb arquivo de Respostas
- ECSPS0200 SURVEYS.pdb arquivo de Pesquisas
- ECSPS0200\_WORKDATA.pdb arquivo de Dados de Trabalho
- 
- SF52RDK.prc *runtime* Satellite Forms™ 5.2
- SFE\_SerialNum.prc extensão de controle do número de série do PDA
- SFE\_Strings.prc extensão de controle de funções de caracteres
- SFE\_Symbol\_Control.prc extensão de controle do leitor laser Symbol®
- Survey.prc atalho do programa ícone para o Menu do Palm OS®
- 

#### **Instalação no PDA com Windows® Mobile™**

A instalação do Survey é feita através do arquivo de gabinete CAB distribuído de forma avulsa ou junto com a instalação do Survey PC (módulo de suporte à comunicação de dados do software).

O processo depende do Microsoft® ActiveSync ativado e sincronizando dados com o dispositivo móvel onde deseja instalar o software. Caso seu computador ainda não tenha o Microsoft® ActiveSync, verifique a documentação do seu dispositivo portátil Microsoft® Windows® Mobile (ou CE.NET) para mais informações. Então, siga os passos abaixo:

- Conecte o dispositivo móvel ao computador e na tela do Microsoft® ActiveSync clique Explore.
- No computador será aberta janela de exploração de arquivos no dispositivo móvel, então copie o arquivo gabinete *Survey.CAB* para dentro dela e o utilitário ActiveSync fará automaticamente a conversão para o dispositivo móvel.
- No dispositivo móvel acesse o menu de Programas, escolha Explorar Arquivos (File Explorer) e abra a pasta Meus Documentos do dispositivo móvel, para localizar o arquivo de instalação do Survey.
- Para executar a instalação do software basta um clique no nome do arquivo e o processo terá início podendo apresentar opção para instalar no próprio dispositivo ou no cartão de expansão – prefira instalar no dispositivo.

A instalação cria uma subpasta nomeada Caladan Survey dentro da pasta Meus Documentos no dispositivo portátil e, ao voltar para o menu de Programas o ícone do Survey já será visível para seleção.

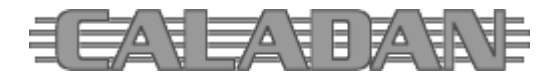

 http://www.caladan.com.br info@caladan.com.br

# *Survey PC*

Após a instalação do Survey PC seu ícone deve estar visível na área de trabalho (*desktop*) do Windows®.

O aplicativo Survey PC exibe uma janela inscrita na resolução 800x600 pixels que pode ser maximizada para melhor visualização. Esta janela mostra várias pastas que podem ser acessadas com um clique no título guia respectivo.

As funções de manutenção da base de dados da aplicação são controladas por uma barra de navegação com botões dispostos horizontalmente lado a lado e permitem a movimentação entre registros, a inclusão, exclusão, edição, gravação ou cancelamento e atualização da informação visualizada. Cada botão tem sua ilustração intuitiva e de fácil compreensão.

Inicialmente a base de dados do Survey está vazia e só apresenta duas guias de pastas o cadastramento de Pesquisas e de Operadores.

Na medida em que os dados vão sendo inseridos no sistema, outras funções e guias de pastas ficam visíveis e disponíveis.

O Survey PC utiliza uma base de dados relacional para pesquisas, questões, opções, condições e respostas.

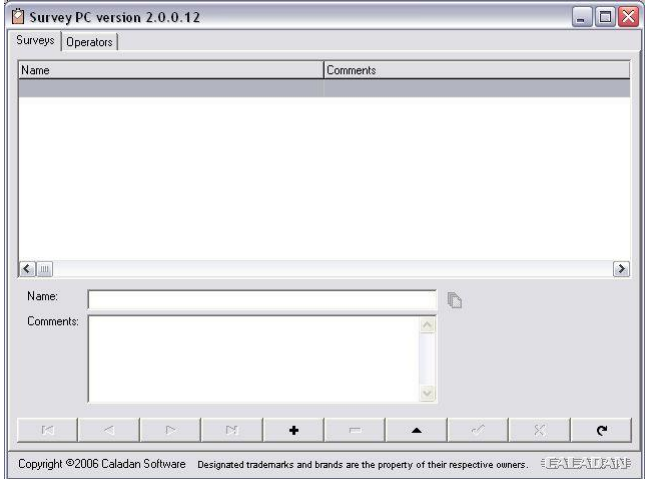

A base de dados da aplicação está em formato Microsoft® Access e suporta cerca de dois bilhões de registros por tabela de dados. Entretanto, este número é hipotético não sendo aconselhado manter essa base de dados com muitos registros, pois uma base com mais de 7MB irá levar um tempo excessivo para processar consultas.

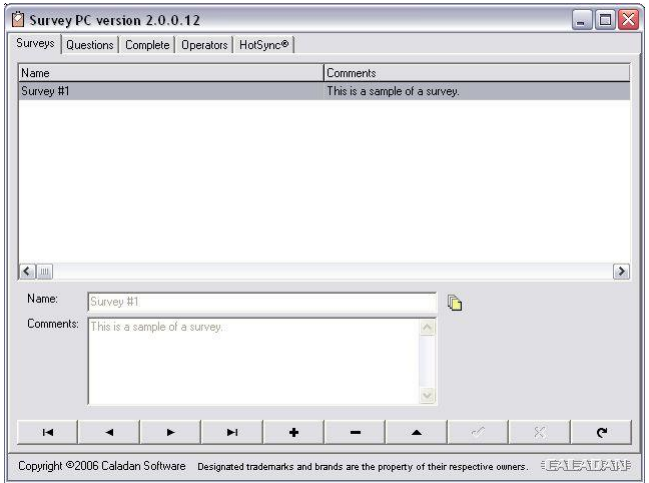

## **Pesquisas (***Surveys***)**

A tabela de pesquisas permite a criação de questionários distintos para a pesquisa, coleta de dados ou enquete.

Nome (*Name*) – é o nome que aparecerá como título da pesquisa.

Comentários (*Comments*) – serve para um texto adicional e resumido sobre a pesquisa.

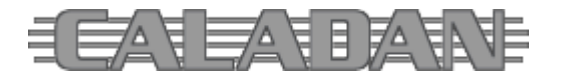

 http://www.caladan.com.br info@caladan.com.br

Ao selecionar uma pesquisa todas as demais tabelas e funções exibirão apenas os dados relacionados a ela.

Um botão flutuante ao lado do nome da pesquisa permite duplicá-la para facilitar a criação e a edição de pesquisas semelhantes. Somente os dados relacionados à formação do questionário são duplicados: pesquisa, questões, opções e condições. Quaisquer respostas coletadas e armazenadas para a pesquisa original não são duplicados para a nova.

# **Questionário (***Questions***)**

A tabela de questionário permite a montagem das perguntas da pesquisa selecionada.

**Sequência** (*Sequence*) – é automática e controla a ordem das perguntas na pesquisa. As setas para cima e para baixo, quando habilitadas, permitem que a questão selecionada seja movimentada para cima no lugar da imediatamente anterior ou para baixo no lugar da imediatamente posterior.

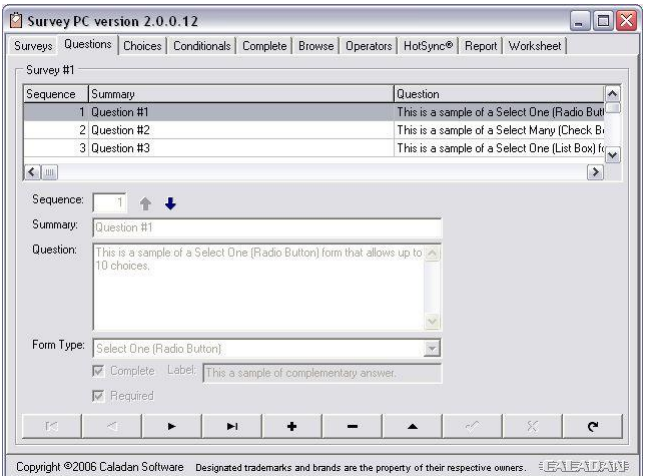

**Sumário** (*Summary*) – é um resumo da pergunta e serve para exibição interna de outras funções no Survey PC.

**Pergunta** (*Question*) – é o texto da pergunta propriamente dita, que deverá ser exibida no PDA para coleta da resposta.

Tipo de Formulário (*Form Type*) – tipo de formulário para coleta da resposta.

**Complemento** (Complete) – indicador para que a questão tenha um complemento.

**Rótulo** (*Label*) – é a legenda para o complemento quando estiver configurado para a questão. **Requerido** (*Required*) – indicador de questão com resposta obrigatória.

O aplicativo Survey permite questionários sob vários tipos de formulários diferentes:

- 1. **Selecione Um (Botão de Rádio)** *Select One (Radio Button)* O respondente deve selecionar apenas uma dentre o máximo de 10 opções
- 2. **Selecione Muitos (Caixa de Seleção)** *Select Many (Check Box)* O respondente pode selecionar quantas opções quiser dentre o máximo de 10
- 3. **Selecione Um (Lista)** *Select One (List Box)* O respondente deve selecionar apenas uma dentre o máximo de 99 opções
- 4. **Múltiplas Questões Por Formulário (Classificação)** *Multiple Questions Per Form (Ratings)*
- O respondente deve classificar de 1 a 5 até o máximo de 5 questões 5. **Múltiplas Questões Por Formulário (Entrada Numérica Livre)** - *Multiple Questions Per Form (Numeric Free Form)*

O respondente deve fornecer um número para até o máximo de 5 questões

- 6. **Código de Barras** *Barcode* Um código de barras pode ser lido através do leitor laser embutido exclusivamente nos equipamentos Symbol® série SPT (*Symbol Integrated Scanner*)
- 7. **Formulário de Entrada Alfanumérica Livre** *Free Form – Alphanumeric* O respondente deve fornecer uma resposta alfanumérica
- 8. **Formulário de Entrada Numérica Livre** *Free Form – Numeric* O respondente deve fornecer uma resposta numérica

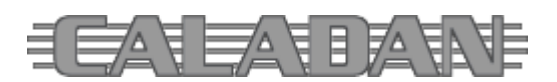

- 9. **Formulário de Entrada de Data Livre** *Free Form – Date* O respondente de fornecer uma data (de calendário) válida
- 10. **Formulário de Entrada de Hora Livre** *Free Form – Time* O respondente de fornecer uma hora (de relógio) válida

Um botão flutuante ao lado da descrição da pergunta permite duplicá-la no final da sequência para facilitar a criação e a edição de pesquisas semelhantes. A sequência da pergunta pode ser alterada manualmente durante a edição ou através das setas durante uma consulta.

Com base no tipo de formulário indicado na questão, suas opções e condições poderão ser configuradas.

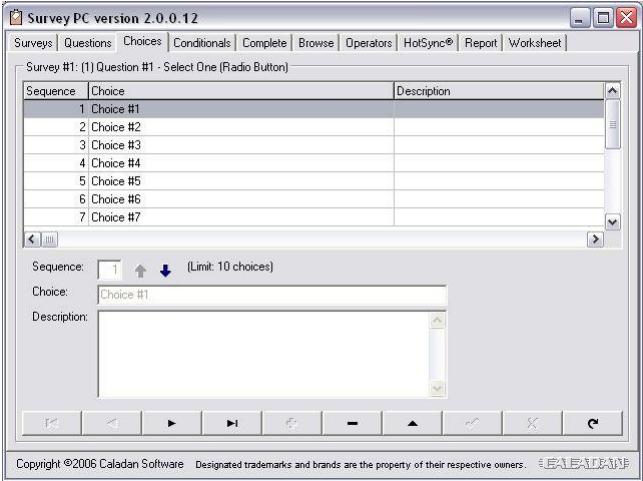

# **Opções (***Choices***)**

A tabela de opções serve para configurar as respostas possíveis para a questão selecionada, conforme o tipo de formulário indicado.

**Sequência** (*Sequence*) – é automática e controla a ordem das opções no formulário de resposta da questão. As setas para cima e para baixo, quando habilitadas, permitem que a opção selecionada seja movimentada para cima no lugar da imediatamente anterior ou para baixo no lugar da imediatamente posterior.

**Opção** (*Choice*) – é o texto da opção propriamente dita. **Descrição** (*Description*) - serve para um texto descritivo adicional e resumido sobre a opção.

A quantidade de opções disponíveis varia de acordo com o tipo de formulário indicado na questão correspondente.

- Formulários de seleção em formato de "botão de rádio" e "caixa de seleção" permitem o máximo de 10 opções.
- Formulário de seleção em formato de "lista" permite o máximo de 99 opções.
- Formulários de questões múltiplas em formato de "classificação" e "entrada numérica" permitem o máximo de 5 questões.
- Os demais tipos de formulários não permitem configurar opções.

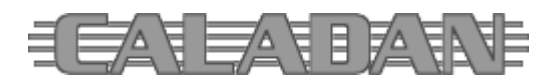

 http://www.caladan.com.br info@caladan.com.br

# **Condições (***Conditionals***)**

A tabela de condições permite que sejam programados desvios no questionário dependendo da resposta coletada para uma questão.

**Questão** (*Question*) – é a questão base para a condição.

**Opção** (*Choice*) – é a opção respondida que deverá provocar o desvio no questionário.

**Saltar Para** (*Jump To*) – é a questão para onde a sequência deverá seguir.

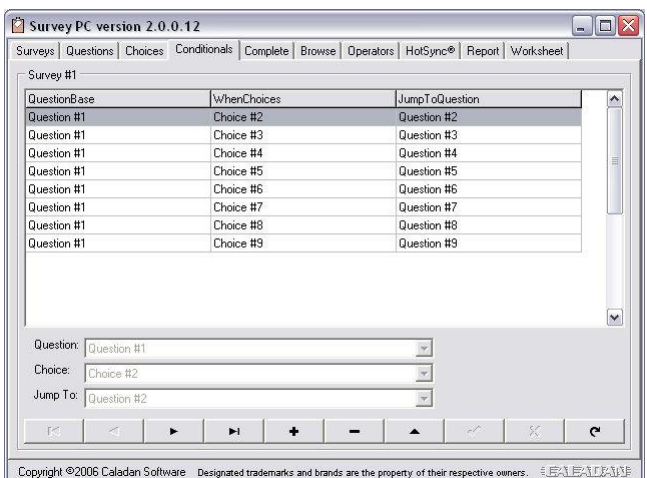

**Complemento (Complete)**

da pesquisa.

da pesquisa.

Serve para informações complementares

**Introdução** (*Introduction*) – texto resumido de introdução ou instruções

**Closing** (*Fechamento*) – texto resumido de conclusão e fechamento após a última questão respondida em uma entrevista

exibida antes do início da pesquisa.

As questões com tipo de formulário para entrada de dados (livre) não permitem condições.

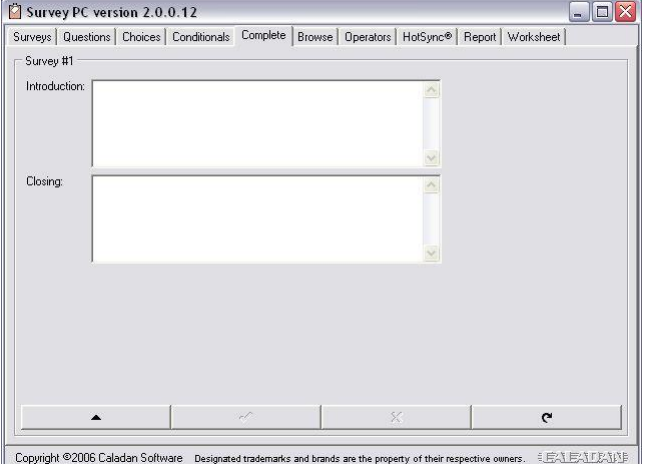

#### **Navegação (Browse)**

Função exclusiva para visualização do questionário da pesquisa, seus tipos de formulários e opções.

Um arquivo *Survey.htm* é gerado na pasta de instalação do software apenas para atender essa visualização que é atualizada toda vez que a guia de pasta respectiva é acessada no Survey PC.

#### Survey PC version 2.0.0.12  $\Box$ D $X$ Surveys | Questions | Choices | Conditionals | Complete Browse | Operators | HotSync® | Report | Worksheet | Survey #1 Survey #1 1) This is a sample of a Select One (Radio Button) form that allows up to 10 choices.  $\cap$  Choice #1  $\cap$  Choice #2  $C$  Choice #3  $\cap$  Choice #4 C Choice #5  $C$  Choice #6  $\cap$  Choice #7  $\cap$  Choice #8  $C$  Choice #9  $\cap$  Choice #10 Copyright ©2006 Caladan Software Designated trademarks and brands are the property of their respective owners. 毛房群 医新闻系图

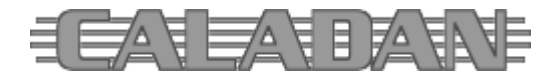

 http://www.caladan.com.br info@caladan.com.br

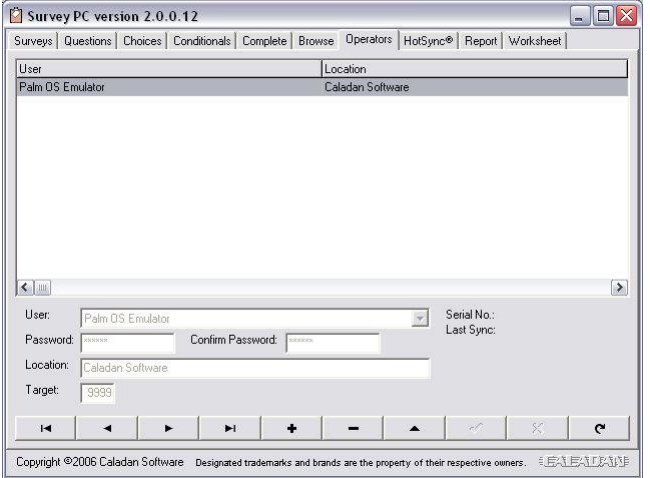

## **Operadores (***Operators***)**

A tabela de operadores relaciona usuários Palm com o sistema Survey.

**Usuário** (*User*) – é selecionado com base nos usuários Palm com perfil registrado no HotSync® no PC.

**Senha** (*Password*) – para liberação do acesso ao questionário e coleta de dados no Palm Survey.

**Localização** (*Location*) – serve para indicar a localização do usuário.

**Objetivo** (*Target*) – serve para indicar a quantidade de entrevistas que devem ser coletadas.

**Nº de Série** (*Serial No.*) – exibe o número de série do equipamento depois da sincronização com o Survey.

**Última Sincronização** (*Last Sync*) – exibe a data e a hora da última sincronização com Survey.

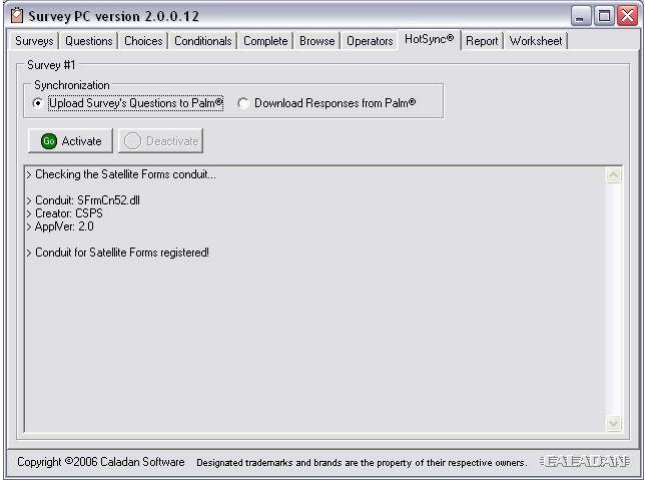

As opções para sincronização são:

# **Sincronização (***HotSync®***)**

Esta função ativa o suporte à comunicação de dados tanto para dispositivos Palm OS® via HotSync® ou Windows® Mobile™ via ActiveSync.

O administrador deve selecionar o tipo de sincronização desejada e ativar o suporte que aquardará o HotSync® e sincronizará os dados do Survey.

No caso do Windows® Mobile a conexão ActiveSync deve ser ativa antes de ativar o suporte.

- **Carregar as Questões da Pesquisa no PDA** *Upload Survey's Questions to PDA*
- **Descarregar as Respostas do PDA** *Download Responses from PDA*

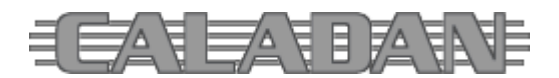

**Ativar** (*Activate*) – botão que ativa o suporte à comunicação de dados via HotSync®.

**Desativar** (*Deactivate*) – botão que desativa o suporte à comunicação de dados via HotSync®.

Após ativar o suporte, o Survey PC fica aguardando uma sincronização HotSync®. Nesse ponto basta conectar o Palm® ao PC e executar o HotSync® propriamente dito.

No caso do Windows® Mobile a sincronização tem início imediato após a ativação do suporte.

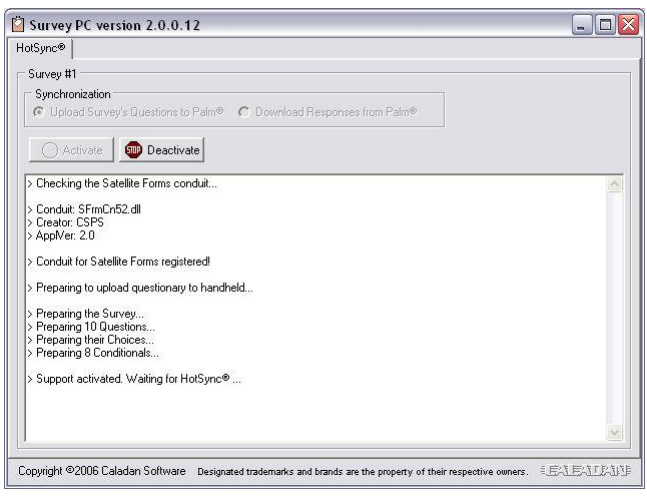

O sistema Survey identifica o PDA em sincronização e interage com o HotSync® ou ActiveSync para a função determinada antes de sua ativação e, durante todo o processo, várias mensagens são registradas na tela do Survey PC indicando passo a passo cada tarefa executada.

Somente cópias do Palm Survey registradas poderão ser sincronizadas com o Survey PC. Somente operadores cadastrados no Survey PC poderão ser sincronizados.

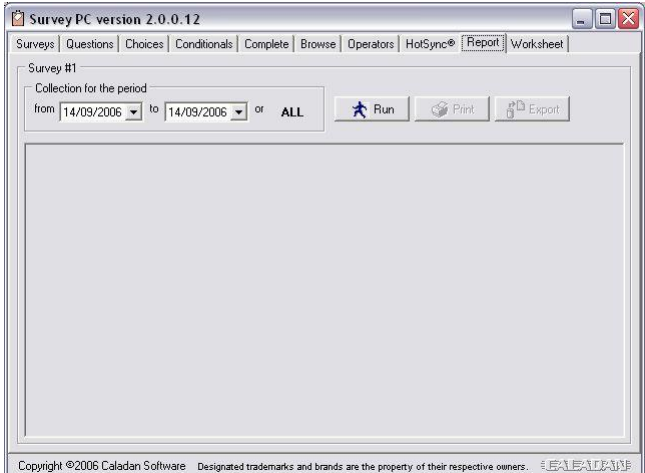

#### **Relatório (***Report***)**

A função de relatório permite uma consulta rápida aos resultados da pesquisa.

O administrador deve selecionar o período da coleção de dados (*collection for the period*) indicando a data inicial (*from*) e a data final (*to*) ou selecionando "todas" (*all*) através do botão respectivo.

**Executar** (*Run*) – botão que executa o relatório. **Imprimir** (*Print*) – botão que permite imprimir o relatório visualizado. **Exportar** (*Export*) – botão para exportar o relatório visualizado para um arquivo no formato:

- 1. Rich Text Format RTF
- 2. Texto plano padrão TXT
- 3. Texto delimitado CSV

<sup>1</sup> O formato Rich Text é compatível com Microsoft<sup>®</sup> Word.

- <sup>2</sup>O formato texto plano padrão pode ser acessado por qualquer editor incluindo o Bloco de Notas do Windows®.
- <sup>3</sup> O formato texto delimitado é compatível com o Microsoft® Excel.

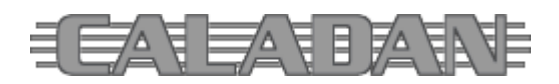

## **Planilha (***Worksheet***)**

Esta função permite a geração de uma planilha com os resultados da pesquisa.

O administrador deve selecionar o período da coleção de dados (*collection for the period*) indicando a data inicial (*from*) e a data final (*to*) ou selecionando "todas" (*all*) através do botão respectivo.

A planilha normal dispõe os resultados em linhas e as questões em colunas.

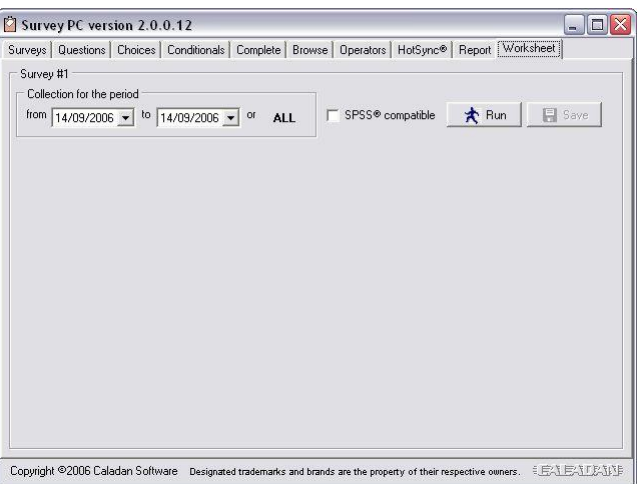

**Compatível com SPSS®** (*SPSS® compatible*) – seleciona o formato da planilha para ser compatível com sistemas SPSS® muito utilizados para a tabulação de dados de pesquisas.

**Executar** (*Run*) – botão que executa o relatório.

**Exportar** (*Export*) – botão para exportar a planilha visualizada para um arquivo texto delimitado padrão CSV (Comma Separated Value - separado por vírgulas).

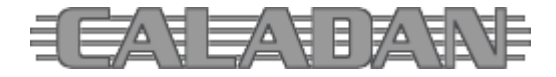

http://www.caladan.com.br info@caladan.com.br

# *Palm Survey*

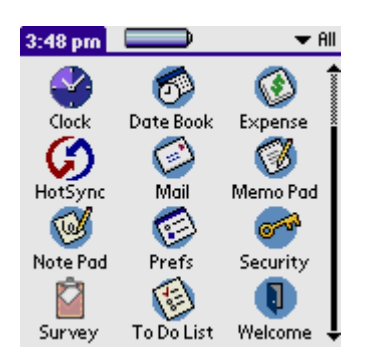

Após instalar os arquivos do aplicativo Palm Survey no PDA, seu ícone de acesso estará disponível no menu de aplicações do Palm OS® com o título "Survey".

Ao executar o Palm Survey pela primeira vez estará indicado no alto da tela do PDA que a cópia ainda não está registrada.

Pressione o botão *REGISTER* para acessar o formulário de registro do software no PDA.

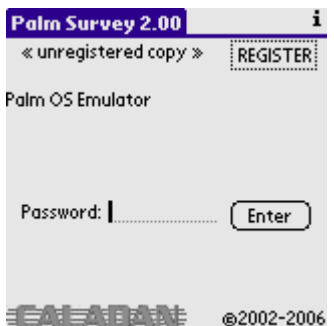

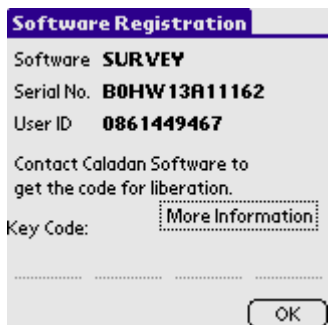

O formulário de registro no PDA deve ter o campo "*Serial No.*" preenchido com o número de série do equipamento.

Caso esteja em branco (vazio) copie o número de série exatamente como exibido na etiqueta traseira do equipamento logo abaixo do código de barras.

Atenção para entrar os caracteres como apresentados, respeitando maiúsculas e minúsculas como estiverem exibidas.

Então acesse a página Registro no site da Caladan Software na Internet, escolha o software SURVEY e indique a quantidade de licenças de uso desejadas. Lembre-se que cada PDA utiliza uma licença individual.

Na página seguinte você deverá entrar o número de série e a identificação de usuário exatamente como estão mostrados na tela de registro no PDA nos campos "*Serial No.*" e "*User ID*" respectivamente. Entre as informações solicitadas e clique em "Registrar".

O sistema da Caladan Software processará seu pedido de registro e lhe enviará um e-mail quando ele estiver deferido. Neste e-mail você encontrará o código-chave ("*Key Code*") para registro da cópia no PDA e liberação de suas funções.

O código-chave é composto por quatro blocos de caracteres que deverão ser introduzidos nos campos respectivos do formulário de registro do software no PDA, exatamente como apresentados.

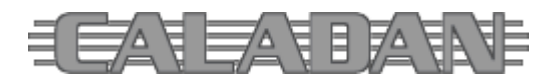

 http://www.caladan.com.br info@caladan.com.br

Quando a cópia no PDA estiver registrada corretamente a indicação "*unregistered copy*" e o botão "*REGISTER*" não serão exibidos na tela de abertura do aplicativo.

O Palm Survey foi desenvolvido através da ferramenta de programação Satellite Forms™ e é compatível com todos os equipamentos portáteis na plataforma Palm OS® desde a versão 3.1 até versões 5 (Garnet) inclusive.

O Palm Survey é uma aplicação para conduzir pesquisas mais rápidas, coletas de dados e enquetes mais fáceis.

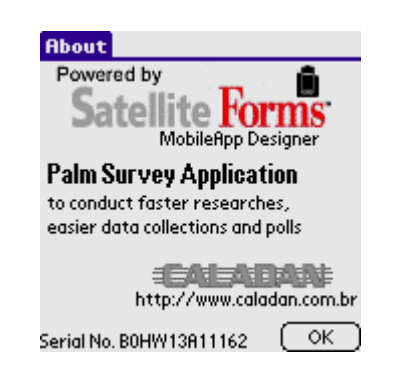

Na tela de abertura da aplicação, o usuário Palm identificado deverá fornecer sua senha de acesso à aplicação e pressionar "*Enter*".

Enquanto a cópia não for registrada, o aplicativo Palm Survey funcionará em modo demonstração e avaliação sem gravar os dados coletados.

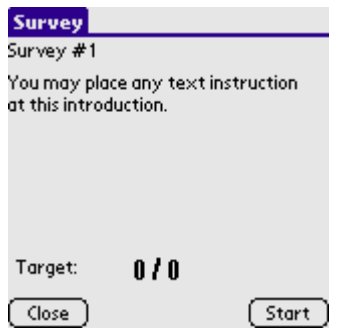

Após a validação da senha, o aplicativo exibe a tela de abertura da pesquisa carregada no PDA e seu texto de introdução.

Nesta tela também é exibido o objetivo deste usuário e a quantidade respondentes coletados até o momento.

Pressionando o botão "*Close*" o aplicativo é fechado e o PDA retorna ao menu de aplicações do Palm OS®.

Pressione "*Start*" para iniciar a coleta de dados de respostas para o questionário da pesquisa carregada no PDA.

As questões serão exibidas uma a uma na tela do PDA na ordem indicada pela sequência dentro da pesquisa. Essa sequência será exibida no título (cabeçalho) da tela: Questão nº n de t - *Question #n of t*, onde "n" representa a sequência atual e "t" o total de questões da pesquisa.

A seta sempre visível no canto superior direito da tela serve para o operador avançar a questão corrente para a próxima da sequência.

As questões com tipo de formulário "Selecione Um (Botão de Rádio) - *Select One (Radio Button)*" permitem a configuração de até 10 opções e somente uma resposta pode ser escolhida.

Quando a questão estiver configurada como "requerida – *required*", uma resposta é obrigatória.

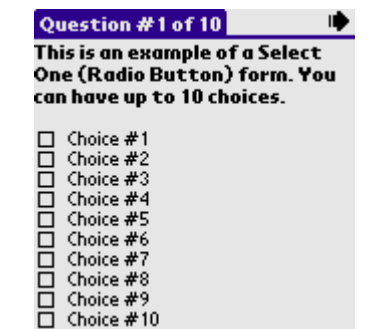

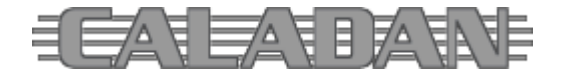

 http://www.caladan.com.br info@caladan.com.br

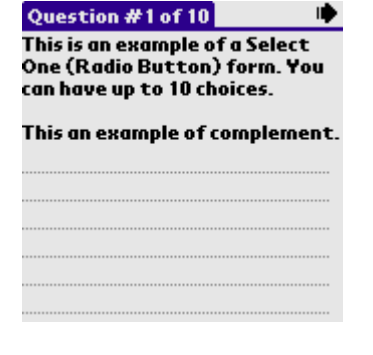

Quando uma questão estiver configurada para ter "complemento – *complete*", outra tela é exibida após a resposta da questão para entrada da complementação.

A legenda "rótulo – *label*" configurada será exibida logo acima do espaço para a entrada de dados.

As questões com tipo de formulário "Selecione Muitos (Caixa de Seleção) - *Select Many (Check Box)*" permitem a configuração de até 10 opções e várias respostas podem ser escolhidas.

Question #2 of 10 ₿ This is an example of a Select Many (Check Box) form. You can have up to 10 choices.

Choice #1<br>Choice #2  $\Xi$ ō Choice #3 ▣ Choice #4 Choice #5  $\Box$ ă Choice #6  $\Box$ Choice #7 8 Choice #8 Choice #9  $\Box$  Choice #10

Quando a questão estiver configurada como "requerida – *required*", pelo menos uma resposta é obrigatória.

Question #3 of 10 ⋫ This is an example of a Select One (List Box) form. You can have up to 99 choices.

#### Choice #1 Choice #2 Choice #3 Choice #4 Choice #5

As questões com tipo de formulário "Selecione Um (Lista) - *Select One (List Box)*" permitem a configuração de até 99 opções e somente uma resposta pode ser escolhida.

Quando a questão estiver configurada como "requerida – *required*", uma resposta é obrigatória.

As questões com tipo de formulário "Múltiplas Questões Por Formulário (Classificação) - *Multiple Questions Per Form (Ratings)*" permitem a configuração de até 5 questões para classificação de 1 a 5.

Quando a questão estiver configurada como "requerida – *required*", uma classificação é obrigatória para cada questão.

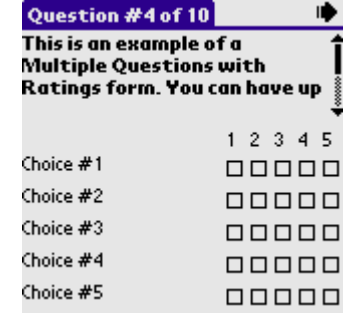

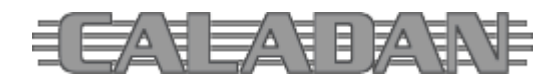

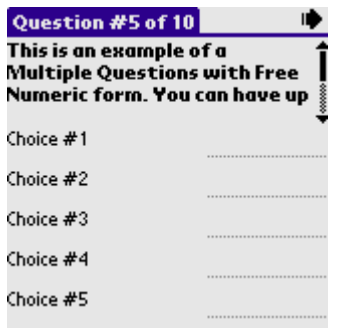

As questões com tipo de formulário "Múltiplas Questões Por Formulário (Entrada Numérica Livre) - *Multiple Questions Per Form (Numeric Free Form)*" permitem a configuração de até 5 questões para entrada de dados numérica.

Quando a questão estiver configurada como "requerida – *required*", uma entrada de dados numérica é obrigatória para cada questão.

A entrada para cada campo pode ser feita através da interpretação de escrita Graffiti® ou pelo teclado virtual do Palm OS®.

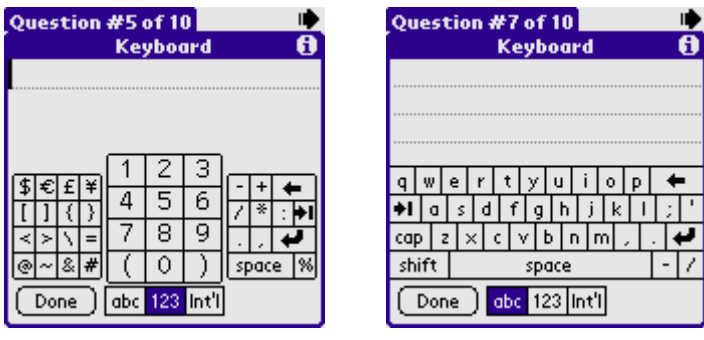

Question #6 of 10 IÒ This form allows you to read a barcode with an Integrated Scanner available in Symbol®

Read the barcode: Scanner is disabled! As questões com tipo de formulário "Código de Barras - *Barcode*" permitem a leitura de um código de barras através do leitor laser integrado em equipamentos da Symbol® série SPT.

O Palm Survey é compatível com esses equipamentos modelos SPT 1550 e SPT 1800, incluindo variações.

Quando a questão estiver configurada como "requerida – *required*", uma entrada de dados é obrigatória.

As questões com tipo de "Formulário de Entrada Alfanumérica Livre - *Free Form – Alphanumeric*" permitem a entrada de dados livre através da interpretação de escrita Graffiti® ou pelo teclado virtual do Palm OS® ou ainda pelo teclado exibido no próprio formulário da questão.

Quando a questão estiver configurada como "requerida – *required*", uma entrada de dados é obrigatória.

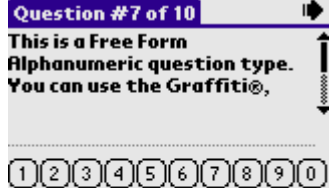

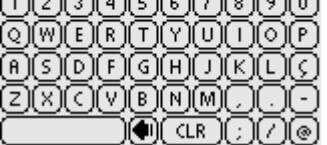

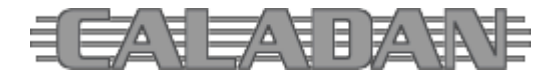

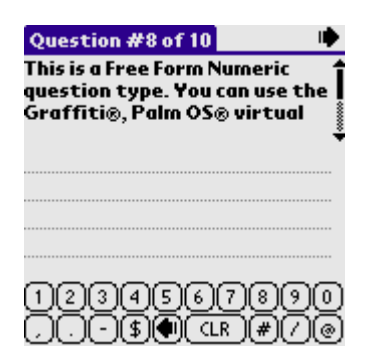

As questões com tipo de "Formulário de Entrada Numérica Livre - *Free Form – Numeric*" permitem a entrada de dados livre através da interpretação de escrita Graffiti® ou pelo teclado virtual do Palm OS® ou ainda pelo teclado exibido no próprio formulário da questão.

Quando a questão estiver configurada como "requerida – *required*", uma entrada de dados é obrigatória.

As questões com tipo de "Formulário de Entrada de Data Livre - *Free Form – Date*" permitem a entrada de uma data válida através da interpretação de escrita Graffiti® ou pelo calendário do Palm OS®.

O botão *NOW* pega a data corrente no Palm®.

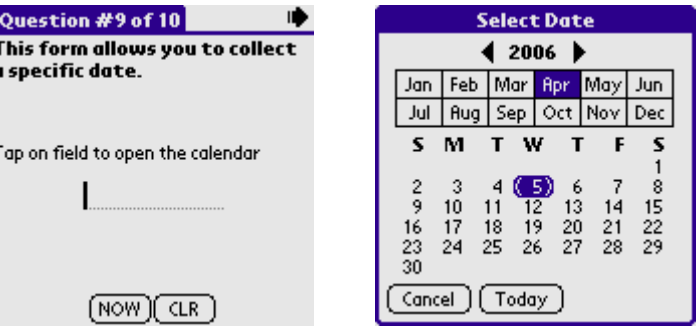

Quando a questão estiver configurada como "requerida – *required*", uma entrada de dados é obrigatória.

As questões com tipo de "Formulário de Entrada de Hora Livre - *Free Form – Time*" permitem a entrada de uma hora válida através da interpretação de escrita Graffiti® ou pelo relógio do Palm OS®.

O botão *NOW* pega a hora corrente no Palm®.

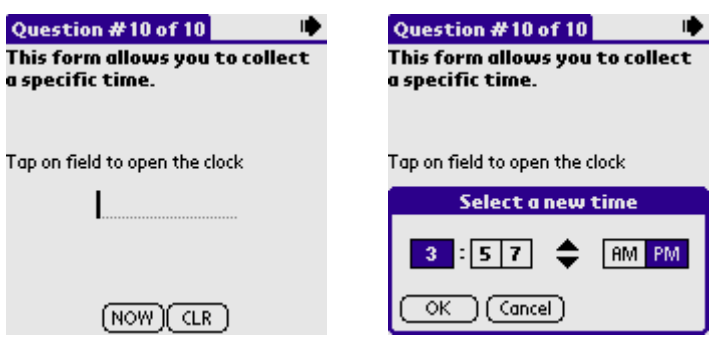

Quando a questão estiver configurada como "requerida – *required*", uma entrada de dados é obrigatória.

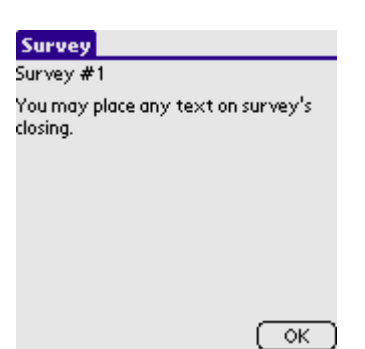

Após responder a última questão da sequência, a mensagem de conclusão da pesquisa é exibida na tela.

Clicando *OK* o aplicativo volta à tela de abertura para o início de uma nova entrevista e coleta de dados.

Para resolver dúvidas, acesse a página Suporte no site da Caladan Software na Internet.

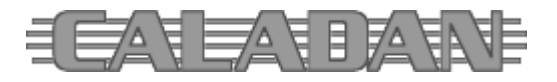

 http://www.caladan.com.br info@caladan.com.br

# *Survey WM*

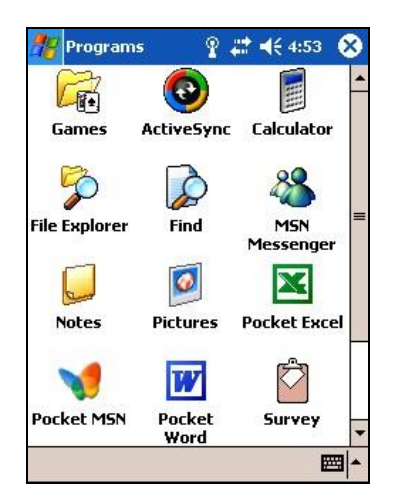

registro do software no PDA.

Após executar a instalação do aplicativo Survey no PDA, seu ícone de acesso estará disponível no menu de Programas do Windows® Mobile™ com o título "Survey".

Ao executar o Survey WM pela primeira vez estará indicado no alto da tela do PDA que a cópia ainda não está registrada.

Pressione o botão *REGISTRAR* para acessar o formulário de

曾# √€ 4:53 Survey **ok** « cópia não registrada » REGISTRAR Pocket\_PC @ 192.168.131.66 Senha: [ Entrar Versão 2.0.0.0 **EALABAN** Copyright @ 2011 **Sobre** 囲▲

<mark>V</mark>Licenciamento ♀ ... < 4:54 **①** Entre o código chave de registro para licenciamento de uso deste software. ■ **Sobre** 

Na tela bastará entrar o código chave de registro da sua licença de uso do software e clicar OK quando estiver pronto.

Atenção para entrar os caracteres como apresentados, respeitando maiúsculas e minúsculas como estiverem exibidas.

Cuidado para não confundir letras com números.

Quando a cópia no PDA estiver registrada corretamente a indicação "*cópia não registrada*" e o botão "*REGISTRAR*" não serão exibidos na tela de abertura do aplicativo.

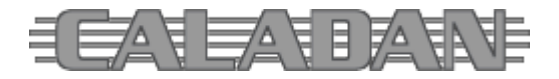

O Survey WM foi desenvolvido através da ferramenta de programação Borland® Delphi™ utilizando arquitetura Microsoft® .NET Compact Framework e é compatível com todos os equipamentos portáteis na plataforma Windows® Mobile™ e/ou Windows CE.NET versão 5 a 6.1 inclusive.

Dispositivos com plataformas antigas Pocket PC 2000, Pocket PC 2002, Windows Mobile Software for Pocket PC 2003 e Windows CE 3 a 4.1, requererem a instalação do Microsoft® .NET Compact Framework 1.0 SP3.

O software foi desenhado para uso em dispositivos portáteis com tela de 240x320 pixels.

O Survey WM é uma aplicação para conduzir pesquisas mais rápidas, coletas de dados e enquetes mais fáceis.

Na tela de abertura da aplicação, o usuário Windows® identificado deverá fornecer sua senha de acesso à aplicação e pressionar "*Entrar*".

Enquanto a cópia não for registrada, o aplicativo Survey WM funcionará em modo demonstração e avaliação sem gravar os dados coletados.

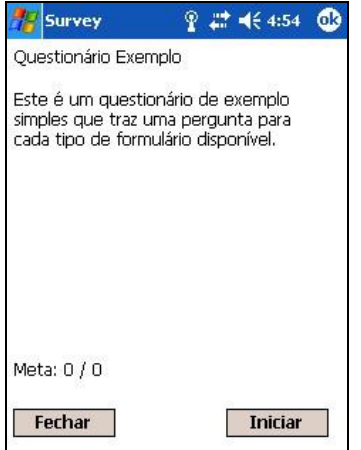

Após a validação da senha, o aplicativo exibe a tela de abertura da pesquisa carregada no PDA e seu texto de introdução.

Nesta tela também é exibido o objetivo deste usuário e a quantidade respondentes coletados até o momento.

Pressionando o botão "*Fechar*" o aplicativo é fechado e o PDA retorna ao menu de Programas do Windows® Mobile™.

Pressione "*Iniciar*" para iniciar a coleta de dados de respostas para o questionário da pesquisa carregada no PDA.

As questões serão exibidas uma a uma na tela do PDA na ordem indicada pela sequência dentro da pesquisa. Essa sequência será exibida no título (cabeçalho) da tela: *Q#n de t*, onde "n" representa a sequência atual e "t" o total de questões da pesquisa.

O botão OK sempre visível no canto superior direito da tela serve para o operador avançar a questão corrente para a próxima da sequência.

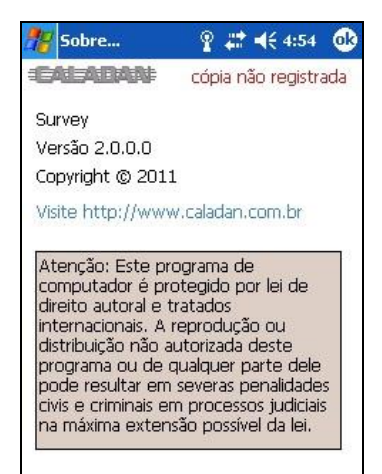

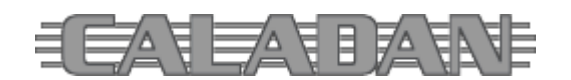

As questões com tipo de formulário "Selecione Um (Botão de Rádio) - *Select One (Radio Button)*" permitem a configuração de até 10 opções e somente uma resposta pode ser escolhida.

Quando a questão estiver configurada como "requerida – *required*", uma resposta é obrigatória.

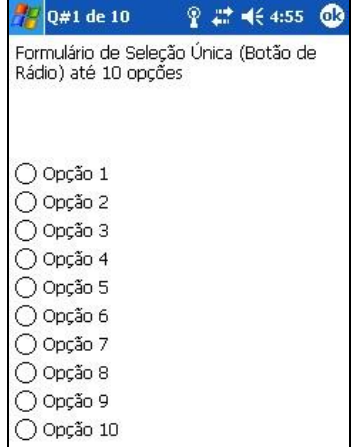

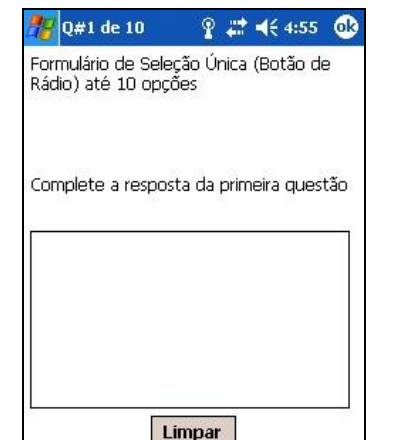

Quando uma questão estiver configurada para ter "complemento – *complete*", outra tela é exibida após a resposta da questão para entrada da complementação.

A legenda "rótulo – *label*" configurada será exibida logo acima do espaço para a entrada de dados.

As questões com tipo de formulário "Selecione Muitos (Caixa de Seleção) - *Select Many (Check Box)*" permitem a configuração de até 10 opções e várias respostas podem ser escolhidas.

Quando a questão estiver configurada como "requerida – *required*", pelo menos uma resposta é obrigatória.

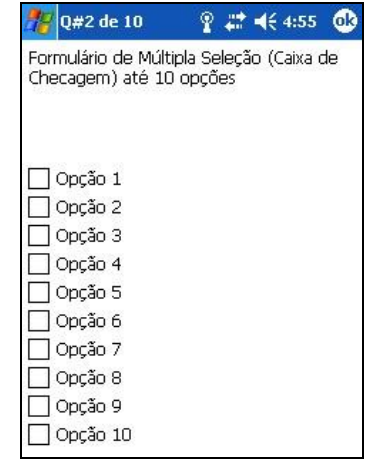

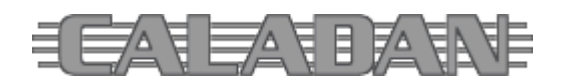

 http://www.caladan.com.br info@caladan.com.br

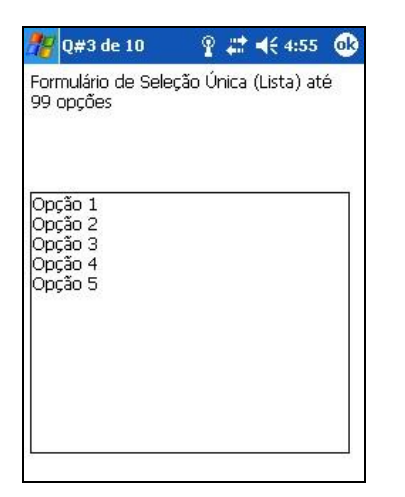

As questões com tipo de formulário "Selecione Um (Lista) - *Select One (List Box)*" permitem a configuração de até 99 opções e somente uma resposta pode ser escolhida.

Quando a questão estiver configurada como "requerida – *required*", uma resposta é obrigatória.

As questões com tipo de formulário "Múltiplas Questões Por Formulário (Classificação) - *Multiple Questions Per Form (Ratings)*" permitem a configuração de até 5 questões para classificação de 1 a 5.

Quando a questão estiver configurada como "requerida – *required*", uma classificação é obrigatória para cada questão.

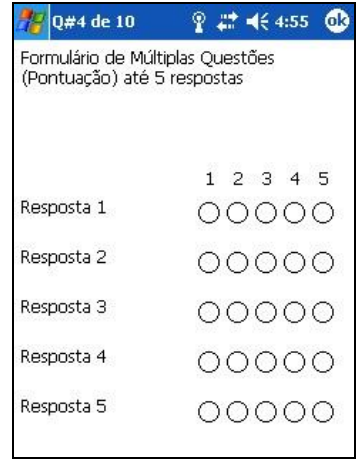

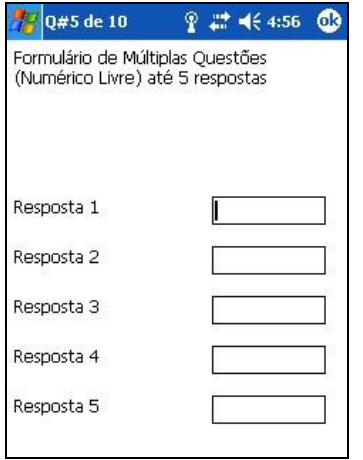

As questões com tipo de formulário "Múltiplas Questões Por Formulário (Entrada Numérica Livre) - *Multiple Questions Per Form (Numeric Free Form)*" permitem a configuração de até 5 questões para entrada de dados numérica.

Quando a questão estiver configurada como "requerida – *required*", uma entrada de dados numérica é obrigatória para cada questão.

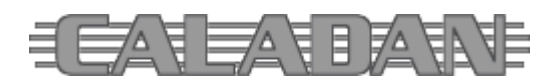

 http://www.caladan.com.br info@caladan.com.br

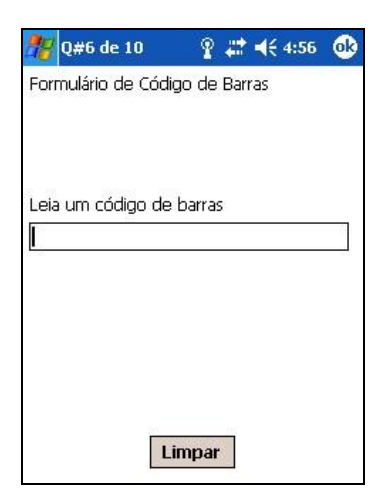

As questões com tipo de formulário "Código de Barras - *Barcode*" permitem a leitura de um código de barras através do leitor laser integrado em equipamentos da Symbol® série SPT na plataforma Palm OS®.

O Survey WM mantém esse tipo de formulário, mas ele- não habilita qualquer leitor de código de barras para a entrada de dados. Assim, quando o equipamento utilizado possuir um leitor, o usuário deve ativar (anteriormente a execução do Survey WM) o software de captura ("*scan wedge*") normalmente distribuído pelo fabricante do hardware. Para mais informações verifique a documentação do equipamento utilizado.

Quando a questão estiver configurada como "requerida – *required*", uma entrada de dados é obrigatória.

As questões com tipo de "Formulário de Entrada Alfanumérica Livre - *Free Form – Alphanumeric*" permitem a entrada de dados livre.

Quando a questão estiver configurada como "requerida – *required*", uma entrada de dados é obrigatória.

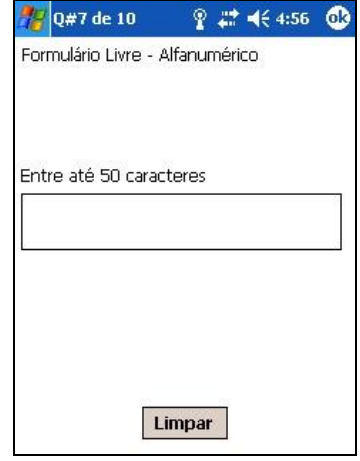

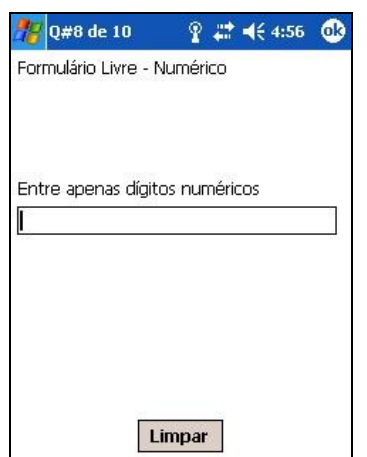

As questões com tipo de "Formulário de Entrada Numérica Livre - *Free Form – Numeric*" permitem a entrada de dados livre.

Quando a questão estiver configurada como "requerida – *required*", uma entrada de dados é obrigatória.

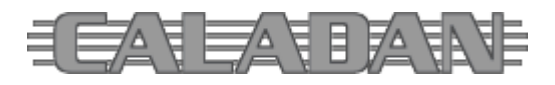

 http://www.caladan.com.br info@caladan.com.br

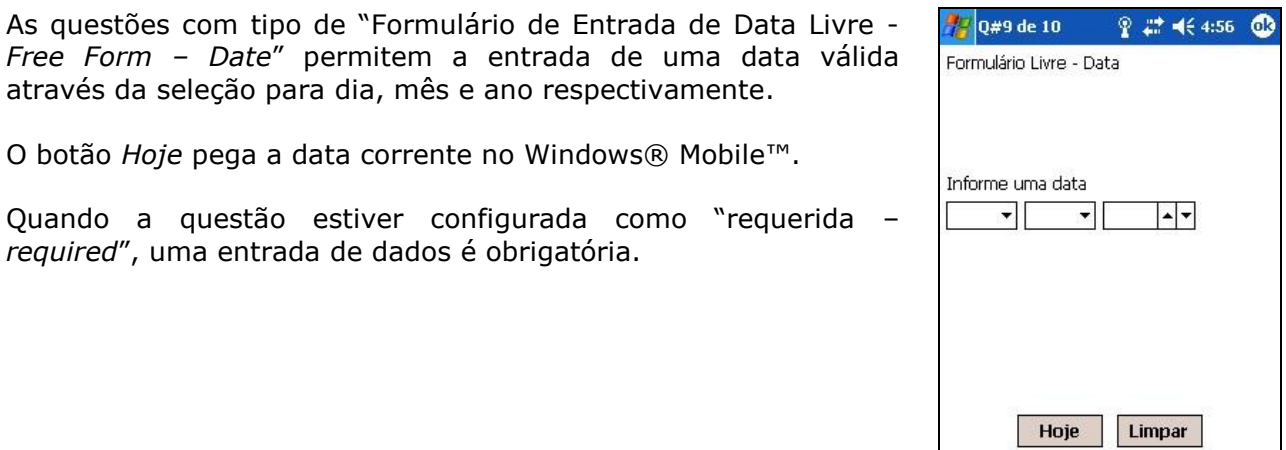

 $\frac{1}{2}$  Q#10 de 10 Formulário Livre - Hora Informe um horário  $\vert$  $\overline{\phantom{a}}$ Agora Limpar

As questões com tipo de "Formulário de Entrada de Hora Livre - *Free Form – Time*" permitem a entrada de uma hora válida através da seleção para hora e minuto.

O botão *Agora* pega a hora corrente no Windows® Mobile™.

Quando a questão estiver configurada como "requerida – *required*", uma entrada de dados é obrigatória.

Após responder a última questão da sequência, a mensagem de conclusão da pesquisa é exibida na tela.

Clicando *OK* o aplicativo volta à tela de abertura para o início de uma nova entrevista e coleta de dados.

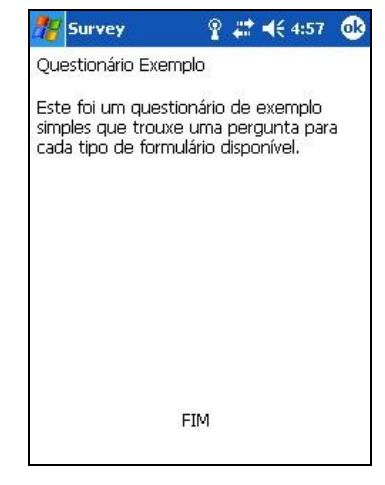

Para resolver dúvidas, acesse a página Suporte no site da Caladan Software na Internet.

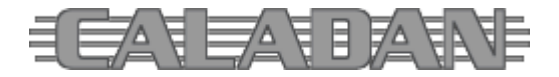